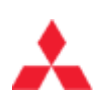

## **Computerized Automated Parts System (CAPS) for Windows Download and Installation**

**Exit** 

## **Print this page to reference after download. Click here to print.**

## **How to Download and Install**

1. Click the **WinCaps link** below to start the download. When you click Download, you will be prompted to download a 255 KB setup file called WinCaps.exe.

*\*\*NOTE:* If you are on a secured Operating System such as Windows 2000 or Windows XP, will need **Administrator** or **Power User** authority to the local PC in order to install this program.

- 2. Do one of the following: (For Netscape users, the first option will not be available)
	- { To start the installation immediately, click **Open** or **Run this program from its current location**. The application will install after downloading. *\*\*NOTE:* You will get a Security Warning asking if you wish to **Install and Run WinCaps.exe...** Select **Yes**
	- { To copy the download to your computer for installation at a later time, click **Save** or **Save this program to disk**.
- 3. At the end of the install, the setup screen will appear. Use the following information to configure WinCaps:
	- { In the **CD-ROM Directory, Line 1** field, enter your CD-Rom drive letter (For example e:\)
		- $\circ$  Leave lines 2 through 7 blank.
		- { In the **User Data Directory** field, type **C:\Wincaps\**
		- { In the **Use CD-Rom** field, select **Pasen**
		- { In the **Interface File Save** field, select **Yes**
		- { In the **Delete Automatic** field, select **Yes**
		- { In the **Delete at** field, select **Start up**
		- { In the **Run Program after Save File** field, leave blank
		- { In the **Language** field, select **U.S. English**
		- { In the **Enter Key** field, select **Retrieve (F5/F10)**
		- { In the **Illustration Automatic Zoom** field, select **No**
		- { In the **Date Format** field, select **US**
	- { In the **Screen Color** field, select **Pastel**
- 4. Click **OK** after the setup screen is complete. The system will prompt you for a password. The password is **11111**

This WinCaps program requires the Parts Catalog CD. The latest CD is automatically sent to the Parts Department at each dealership. If you have any problems with the install or have any questions, call the DMS Hotline at (800) 944-6978

## **Click here to start the download.**